## SciDAVis diagram for several Markers.

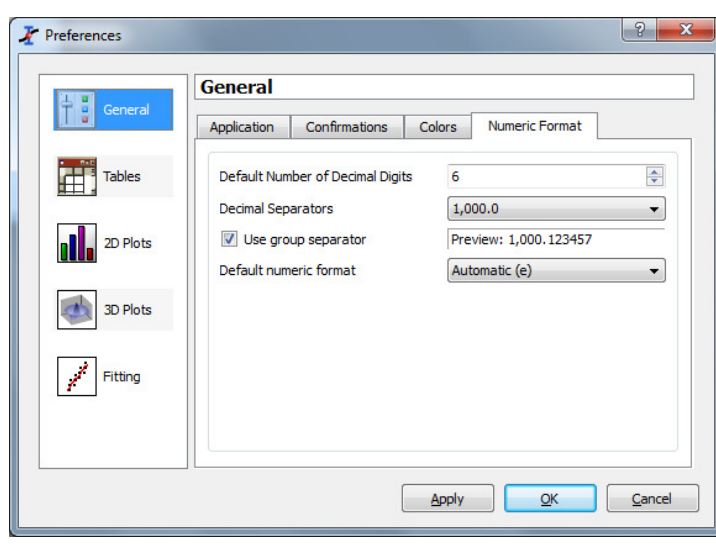

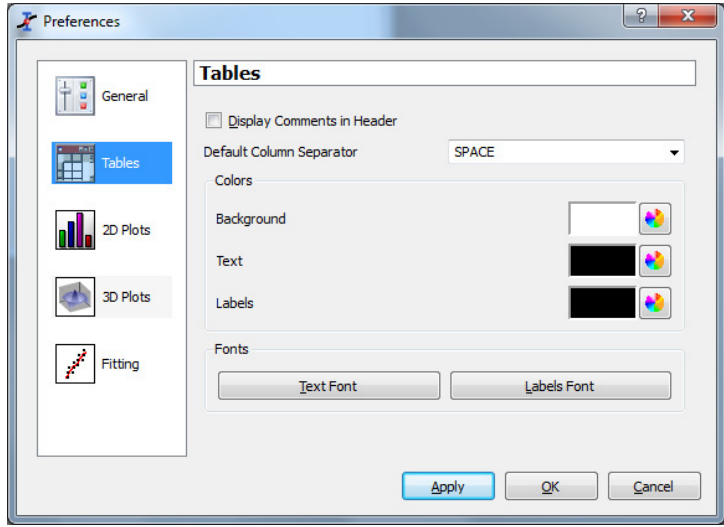

## When using Win7 some parameters have to be changed.

In Preferences, General, Numeric Format, set Decimal separators to 1,000.0.

In preferences, Tables, set Default Column Separator to SPACE

## Importing ASCII file

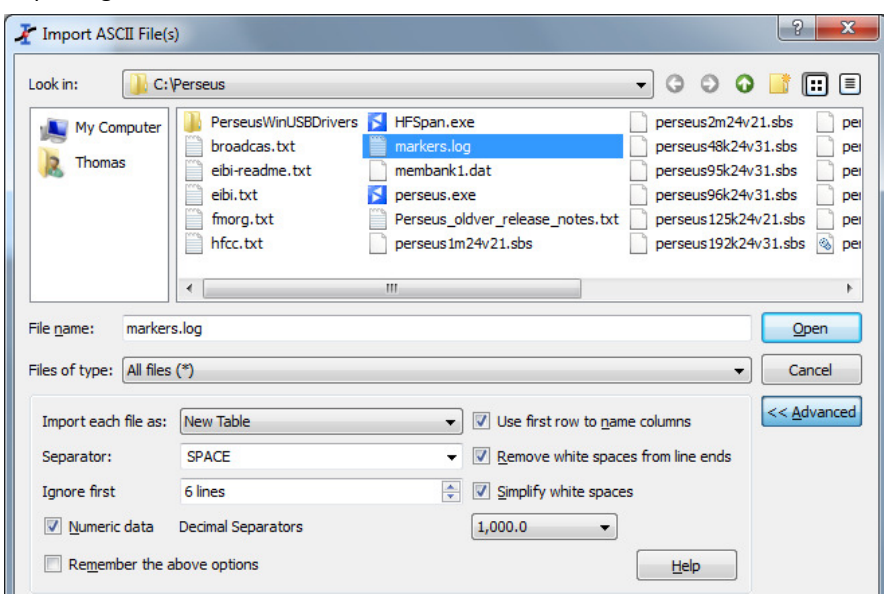

Enter the import settings as in the formular.

The first 6 lines in Markers.log are information lines and shall be excluded in the table.

Also check that Decimal Separators is set to 1,000.0

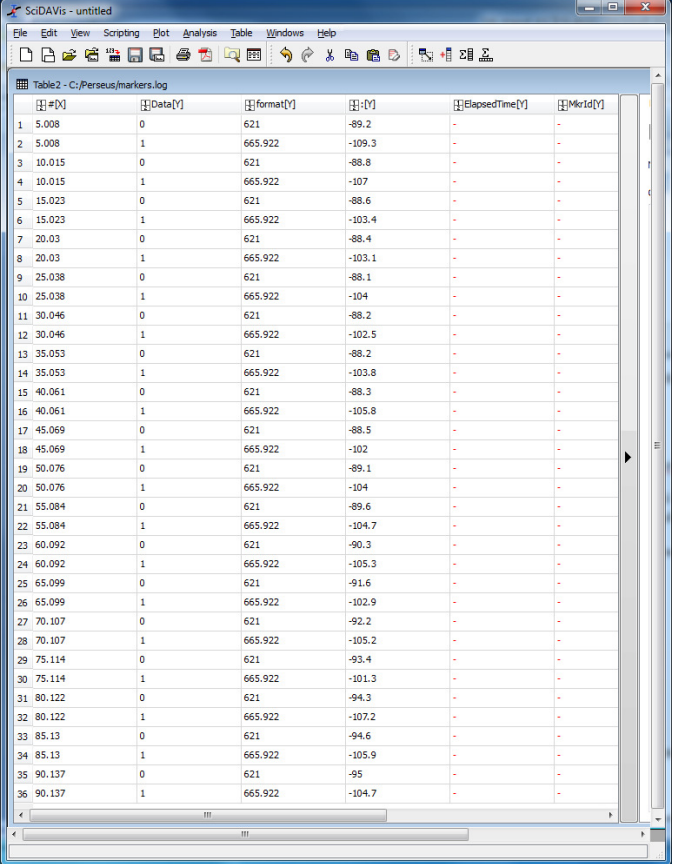

 $\sum_{i=1}^{n}$  SciDAVis - untitled

 $H^*(X)$ 

 $\overline{\mathbf{1}}$ 

 $\overline{2}$  $\vert$ 3 4  $\overline{5}$ 

Table2 - C:/Perseus/markers.log

File Edit View Scripting Plot Analysis Table Windows Help

 $\sqrt{\text{Data}[Y]}$ 

 $\sqrt{\text{format}[Y]}$ 

 $\mathbb{H}$ :[Y]

 $-88.8$ <br> $-88.6$ <br> $-88.4$ 

**DB & & & DG & DQ @ 0 4 & & & B B B B 4 & &**  $\boxed{\textcolor{red}{\textbf{#}} \text{ElapsedTime}[\textbf{Y}]} \quad \boxed{\textcolor{red}{\textbf{#}} \text{MkrId}[\textbf{Y}]}$ Mark all values, right clich somewhere in the namelist for the columns. Choose Sorting Options. Sort on Data (= Markers)

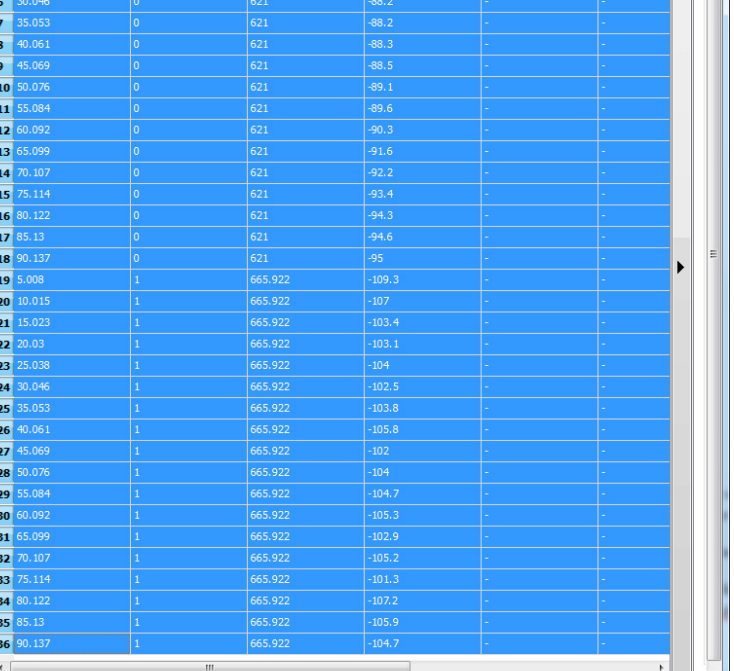

Note the structure of the table after import of data.

The markers is layed out in order in the Data column for each ElapsedTime value.

> To make a diagram with ElapsedTime in the X-axis and Amplitude for the chosen frequencies in the Y-axis, the table must be sorted on Markers.

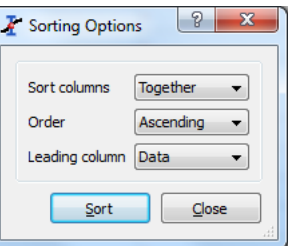

The table will now show the values for marker 0 in the first rows and then follow the values for Marker 1, etc.

The table contains columns for ElapsedTime, Marker, Frequency and Amplitude)

To make a diagramme the table has to be adjusted.

It is easiest to ope a new table with columns for ElapsedTime, Amplitude for the first frequency and Amplitude for the second frequency, etc.

Use Description and Apply to rename the columns:

Mark the first column, rename to ElapsedTime. Mark the second column, rename to 621 kHz (=frequency for the first Marker). Mark the third column, rename to 666 kHz (=frequency for the second Marker). Etc.

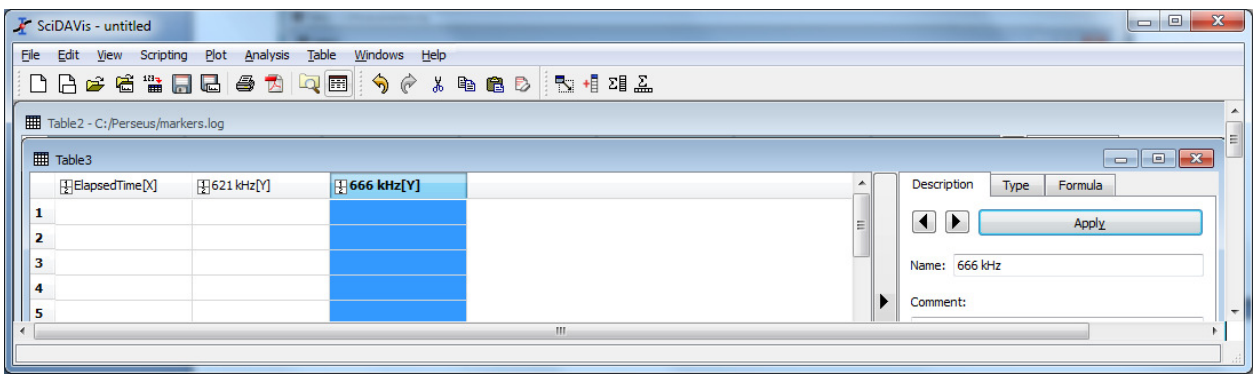

Then copy values for ElapsedTime, Amplitude for 621 kHz, Amplitude for 666 kHz to the new table.

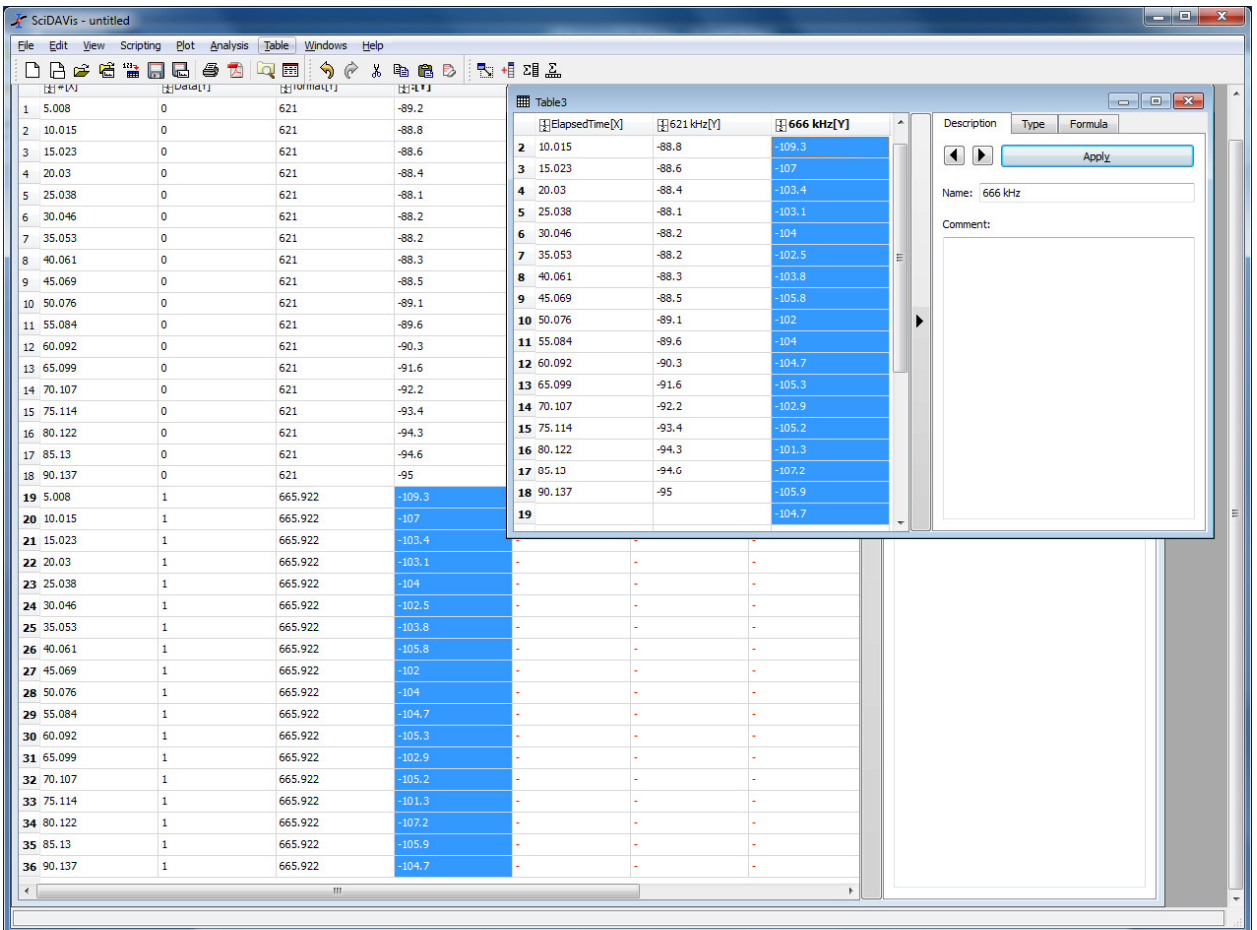

The adjusted and final table for the diagram looks like this:

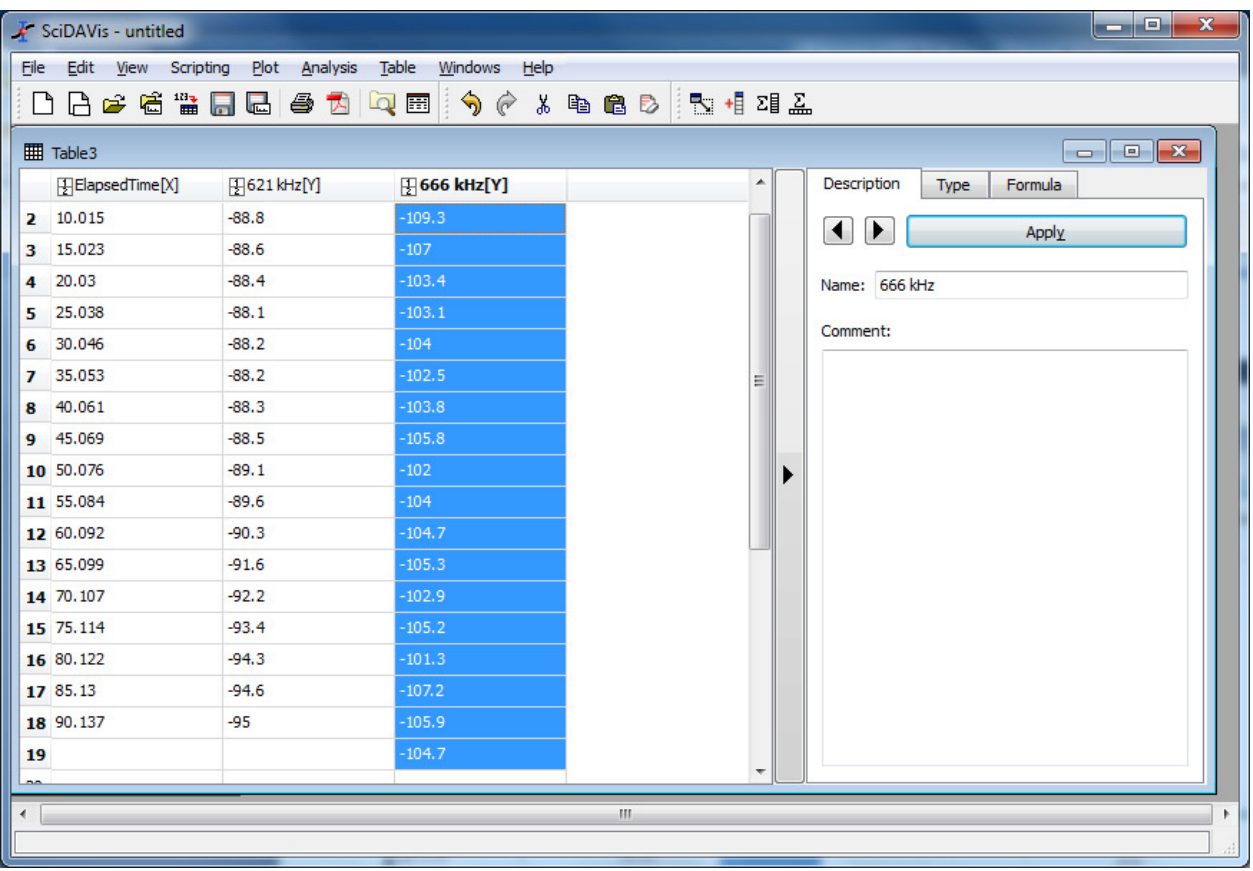

Mark the data to be shown in the diagram.

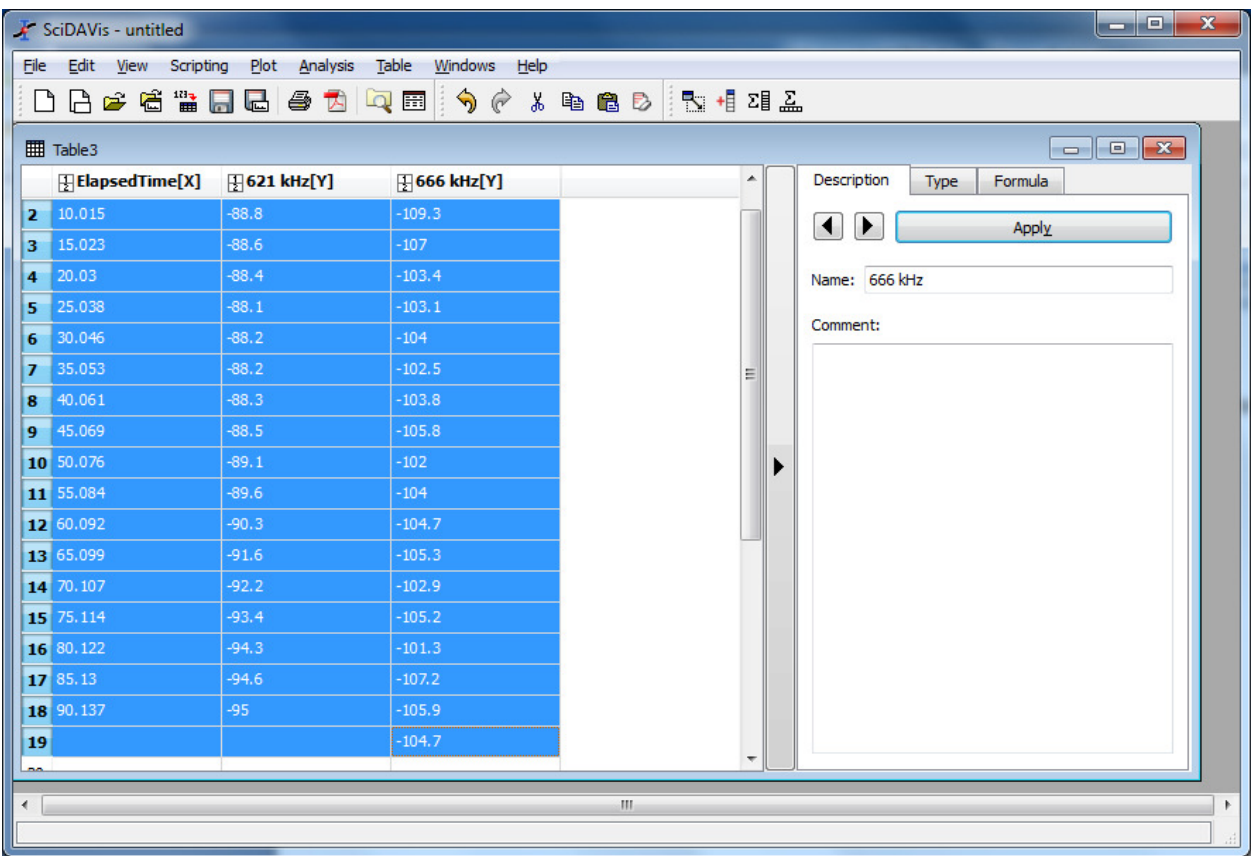

## Choose Plot, Linje. The final diagram looks like this.

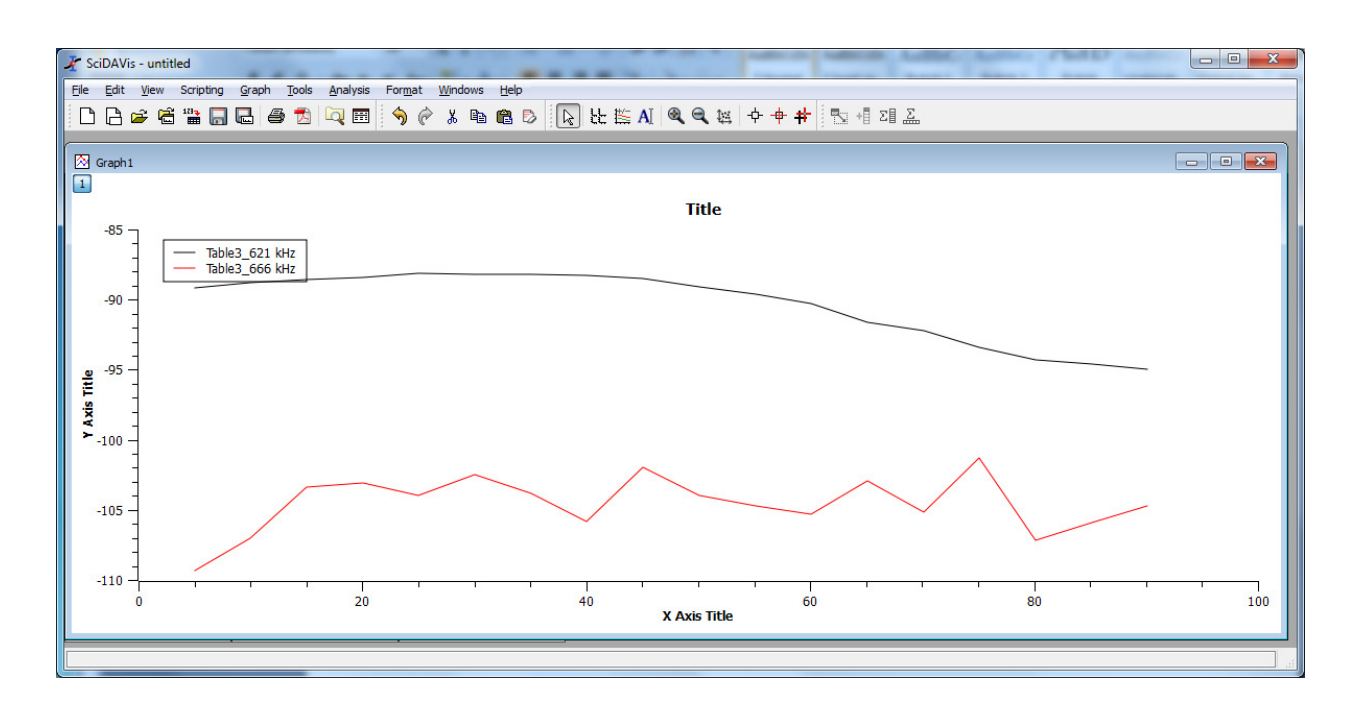